# **Načrtovanje tiskanih vezij v programu Eagle**

V programu Eagle imamo pri razvoju tiskanega vezja odprta tri okna:

- **Control Panel** je nadzorna plošča, ki se odpre ob zagonu in omogoča delo s knjižnicami in projekti,
- **Schematic** je urejevalnik v katerem rišemo električno shemo,
- **Board** pa je okno v katerem izdelujemo načrt tiskanega vezja.

Postopek izdelave načrta tiskanega vezja začnemo z novim projektom (mapa) in novo shemo (File > New > Schematic, datoteka \*.sch), ki ju ustrezno poimenujemo. Na shemo dodajamo elemente iz knjižnic in jih povezujemo med seboj, nato pa preklopimo na tiskano vezje (Switch to Board). Načrt tiskanega vezja izdelamo tako, da razmestimo ohišja elementov in jih ročno ali avtomatsko povežemo med seboj. Če potrebujemo v vezju element, ki ga program ne pozna, poiščemo ustrezno knjižnico na spletu ali pa naredimo lastno knjižnico.

#### **Slovar izrazov programa Eagle:**

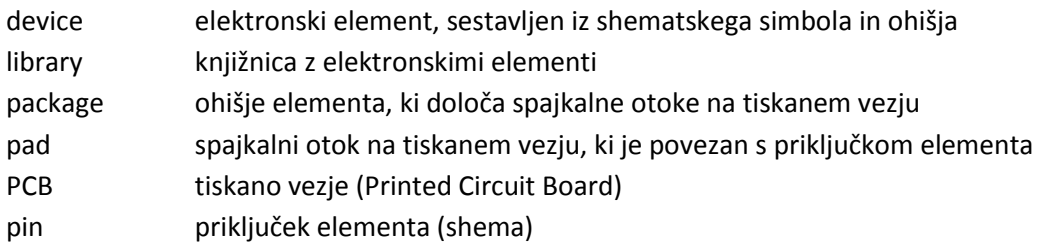

#### **Kje dobim program Eagle?**

Zadnja različica je dostopna na strani Autodesk[: http://www.autodesk.com/products/eagle/overview](http://www.autodesk.com/products/eagle/overview) za uporabo se je potrebno prijaviti (kot študent). Povezava do starejših različic, ki ne zahtevajo prijave: <https://www.element14.com/community/thread/17232/l/download-older-version> (priporočam v7.3).

## **Urejevalnik sheme**

Pri delu z urejevalnikom izvajamo ukaze iz menuja ali pa s klikom na orodno vrstico z ikonami. Ikona, ki je pritisnjena (vdrta), določa trenutno aktiven ukaz. Ukaze lahko tudi vnašamo prek tipkovnice, ali pa z desnim klikom miške na element in izbiro ukaza. Kolešček miške uporabljamo za zoom.

### **Vnašanje elementov v shemo**

Za vnašanje elementov kliknemo gumb Add in poiščemo ustrezen element v knjižnici.

Iskanje elementov:

- Pregledamo vsebino knjižnic, ki jih odpiramo s klikom na trikotnik poleg imena.
- V polje Search vpišemo celotno ime ali del imena elementa in potrdimo z Enter.

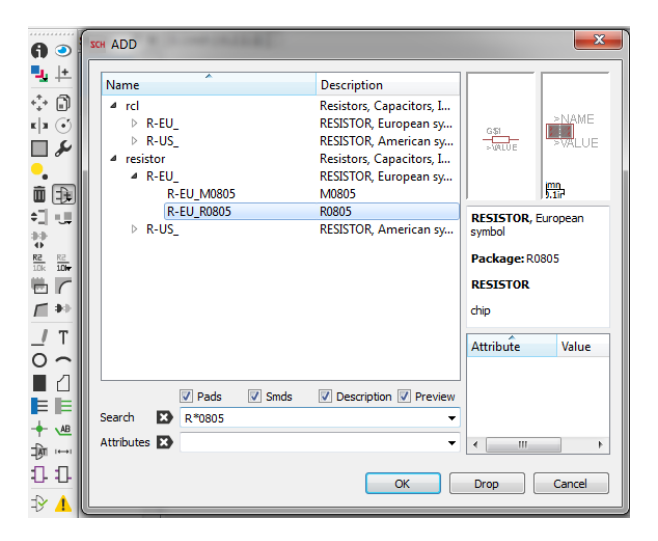

### **Priporočeni elementi**

Imena nekaterih osnovnih elementov v površinski izvedbi (SMD): R-EU\_R0805, C-EUC0805, LEDCHIP-LED0805 Oznake napajalnih povezav: GND, VCC

Program Eagle elementom na shemi dodeli privzeto oznako, če jo želimo spremeniti, kliknemo na ikono **Name**, za določitev vrednosti (npr. upornosti) pa kliknemo **Value**.

## **Premikanje elementov**

Element izberemo tako, da kliknemo na križec oz. referenčno točko. Med premikanjem lahko element obračamo za 90° z desnim gumbom miške. V orodni vrstici je tudi gumb za zrcaljenje elementa (Mirror)

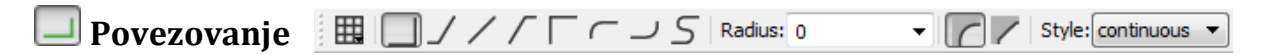

Izberemo orodje Net in kliknemo na priključno sponko elementa, nato pa na vsa mesta, kjer bodo oglišča povezave. Če se z ogliščem dotaknemo druge povezave, bo program avtomatsko naredil vozlišče. Vlečenje povezave prekinemo s tipko Esc. Med povezovanjem lahko z desnim klikom spreminjamo kot risanja povezav, ki je označen v zgornji orodni vrstici. Povezav ne delamo z orodji za risanje:

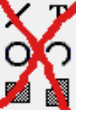

Program bo vsaki novi povezavi dodelil unikatno oznako. Elemente lahko povezujemo tudi tako, da narišemo kratko povezavo in določimo oznako, ki je enaka kot oznaka povezave na drugem koncu sheme. Oznake prikažemo z orodjem **Label** , spremenimo pa jih z orodjem **Name.**

## **Izdelava knjižnice z novim elementom**

Vključene knjižnice in njihovo vsebino pregledujemo v nadzorni plošči, tako da s klikom na trikotnik odpremo **Libraries**, nato pa še izbrano knjižnico. Ob kliku na element dobimo predogled simbola in ohišja in opis elementa. Če želimo element spremeniti, ustvarimo novo knjižnico (File > New Library) in v nadzorni plošči z desnim klikom na element izberemo kopiranje (Copy to Library). Novo knjižnico uredimo in shranimo z novim imenom (npr. Save as: elementiAT), nato pa jo v nadzorni plošči aktiviramo, tako da ima zelen krogec ob imenu.

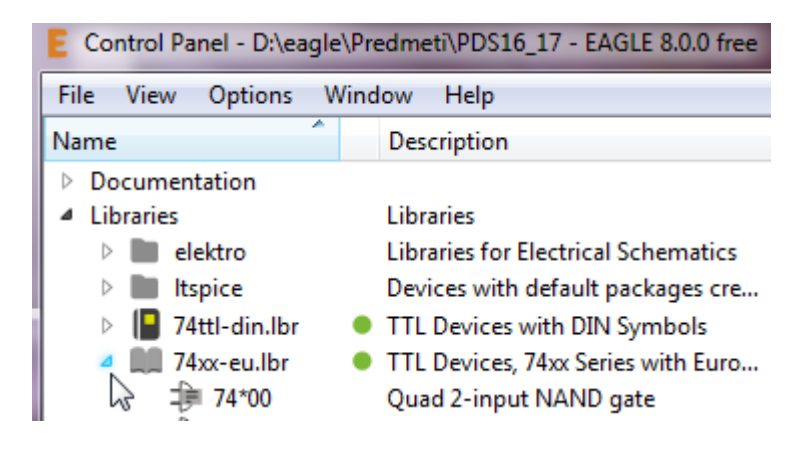